## ■ 新 Web メールの利用方法と設定について

#### ① ログイン画面

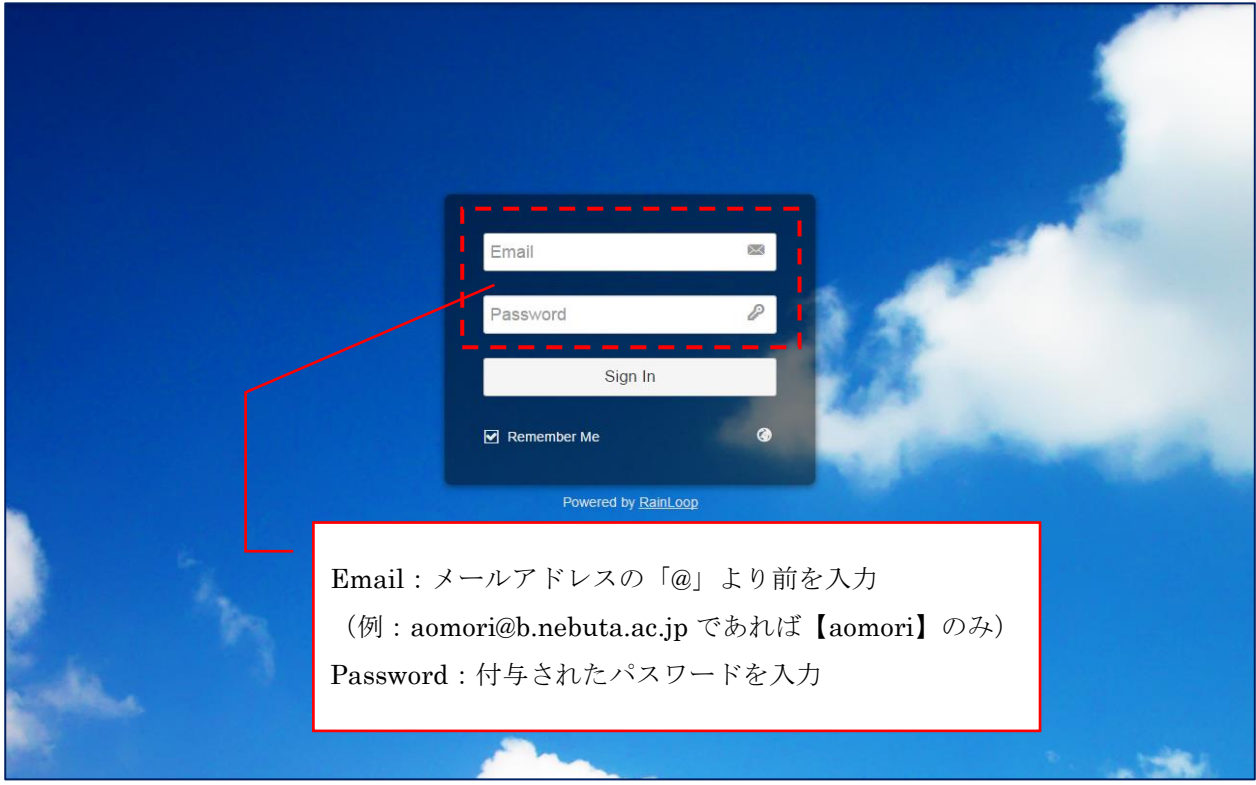

② メイン画面(Web メール起動時の画面になります)

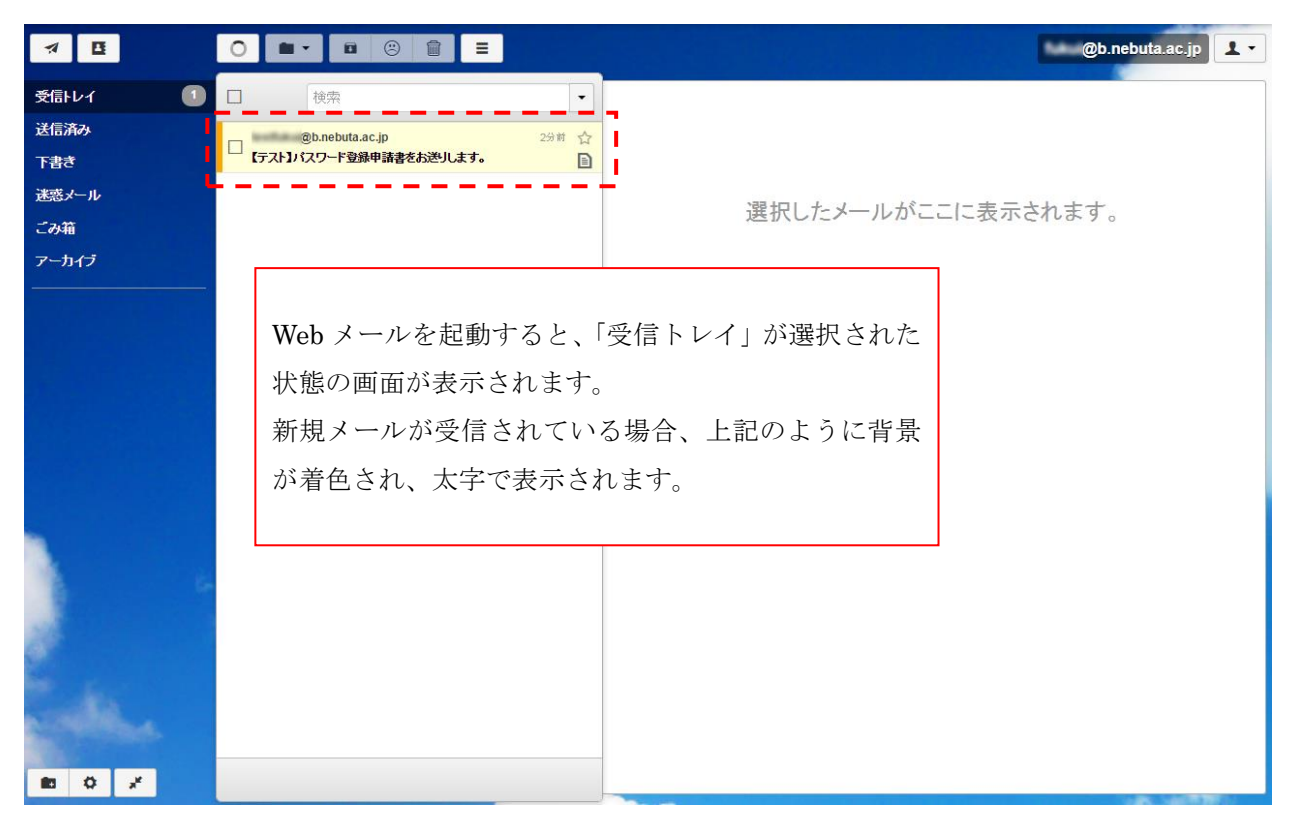

### ③ 受信メール選択時

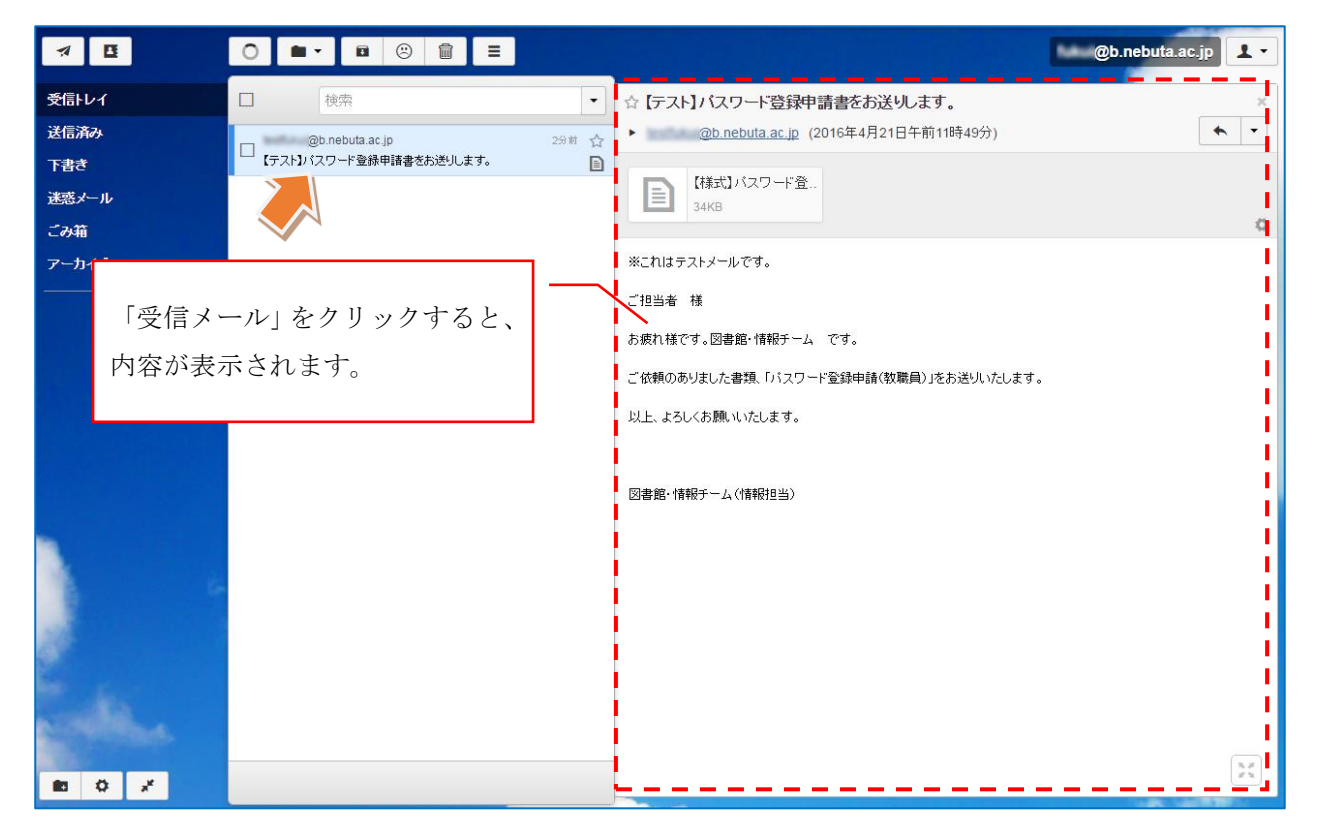

### ④ 受信したメールを「返信」する場合

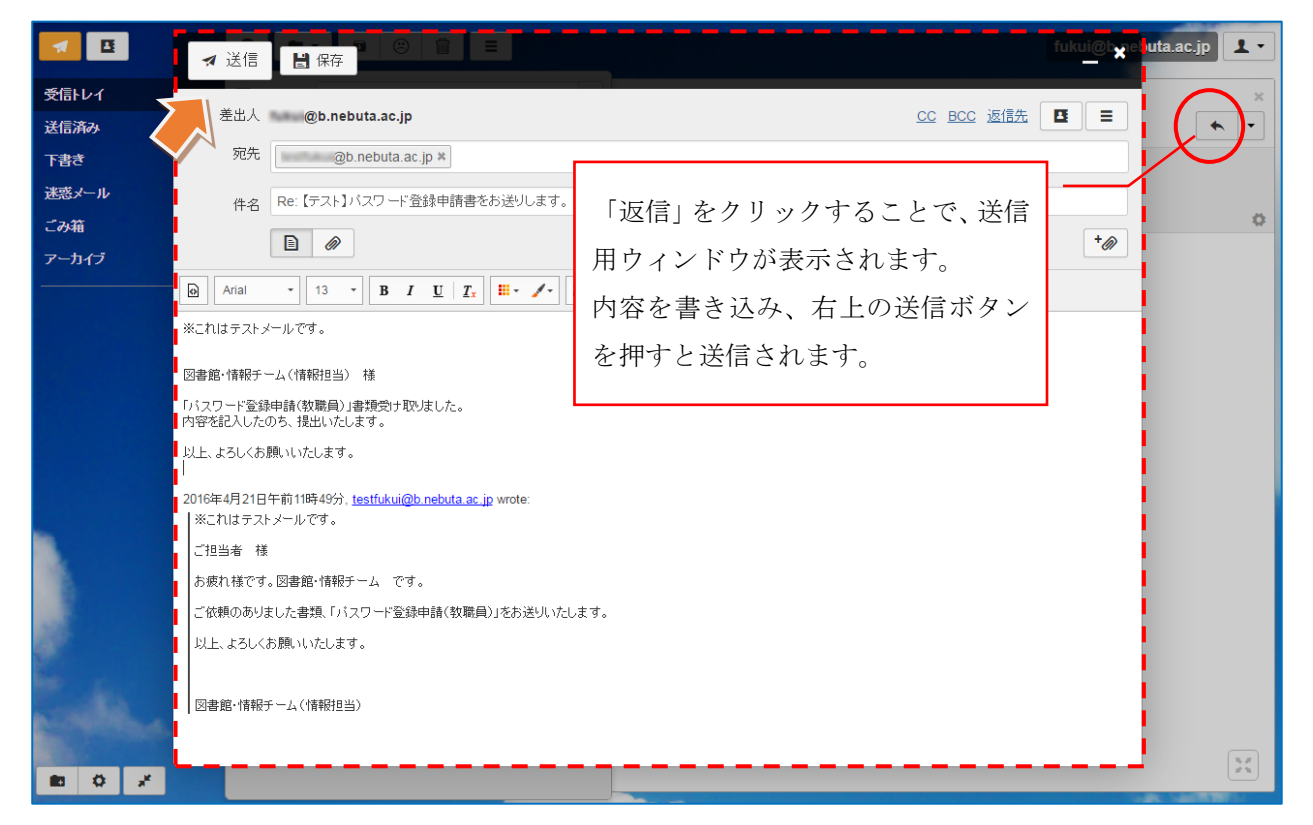

⑤ 受信メールに対しての操作メニュー(全員へ返信・転送・印刷など)

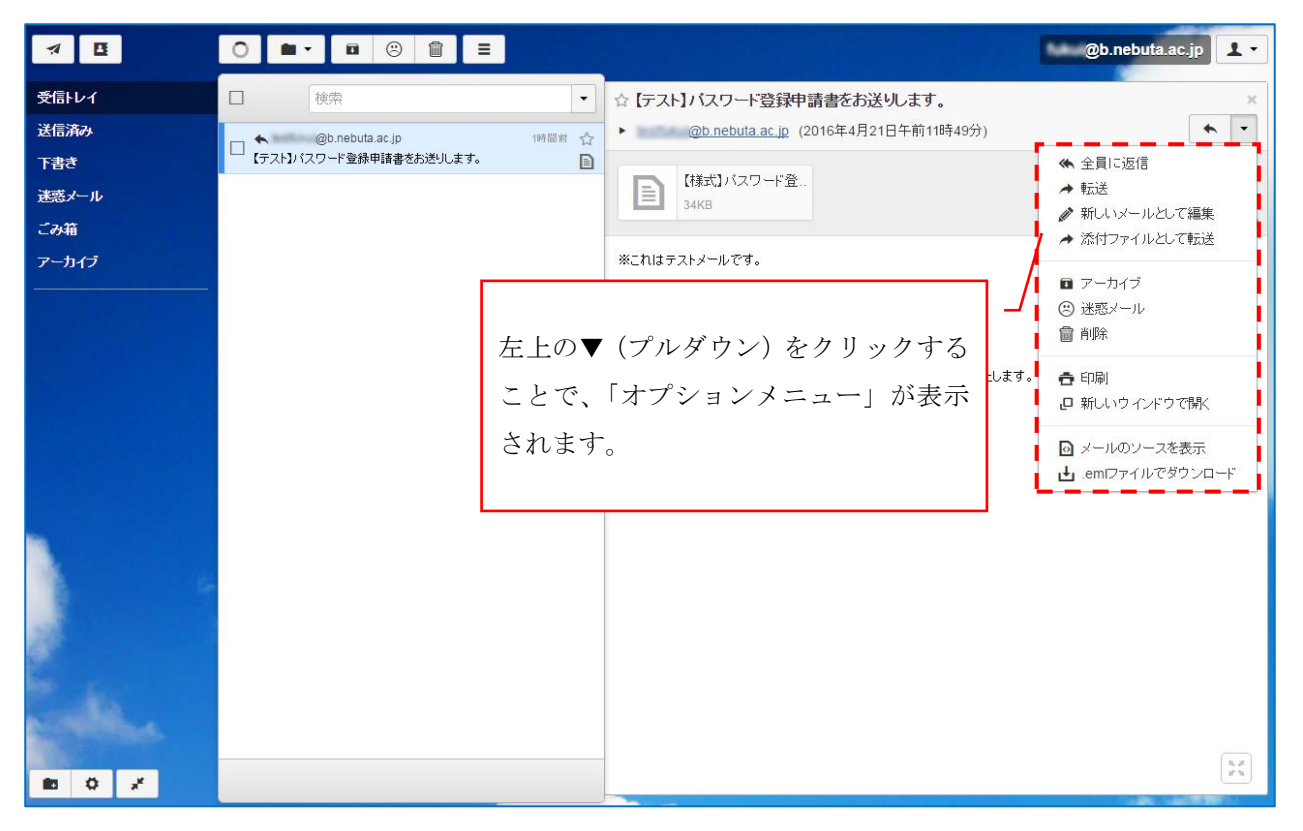

⑥ 「アカウント」の設定メニュー(設定をしなくてもメールは利用可能です)

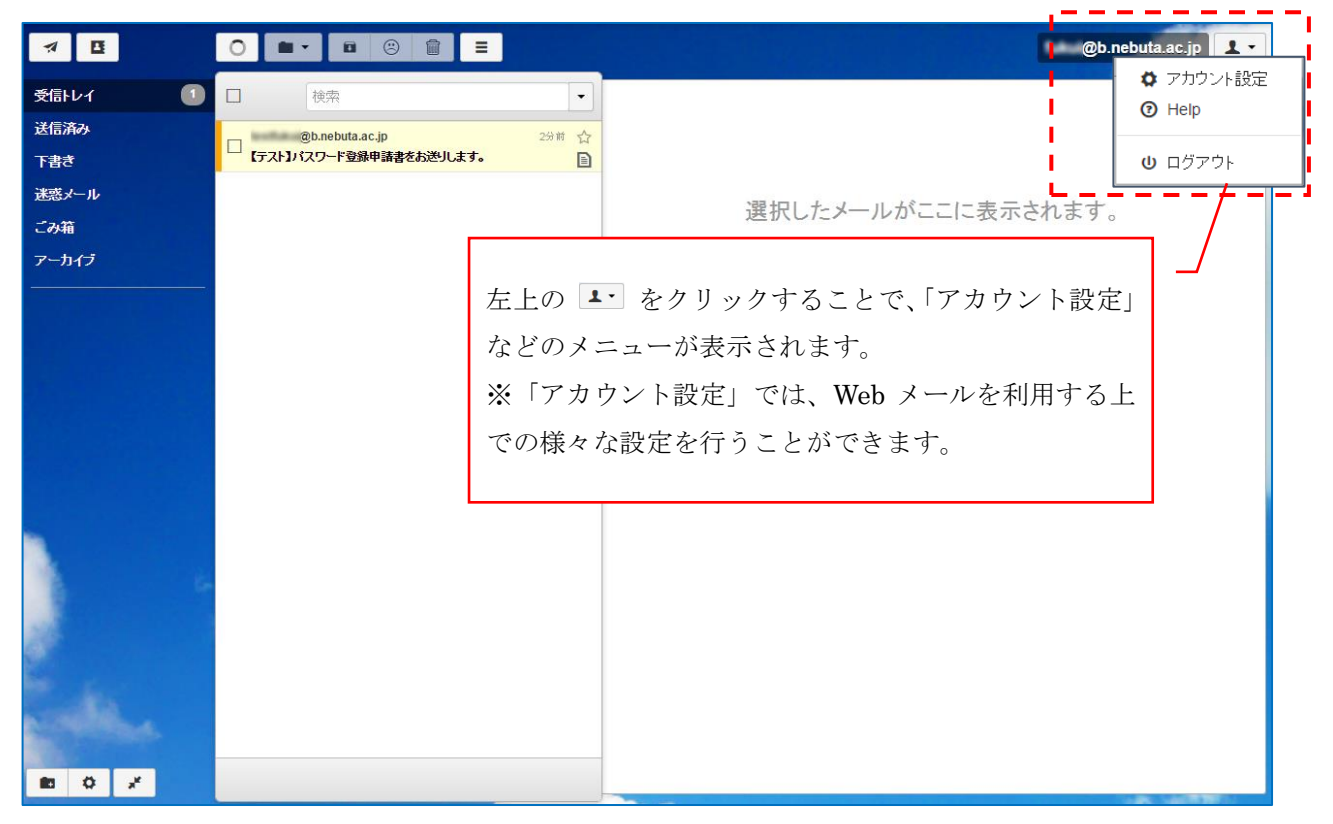

## ⑥-1 アカウント設定「全般」(レイアウトや受信メールの通知設定など)

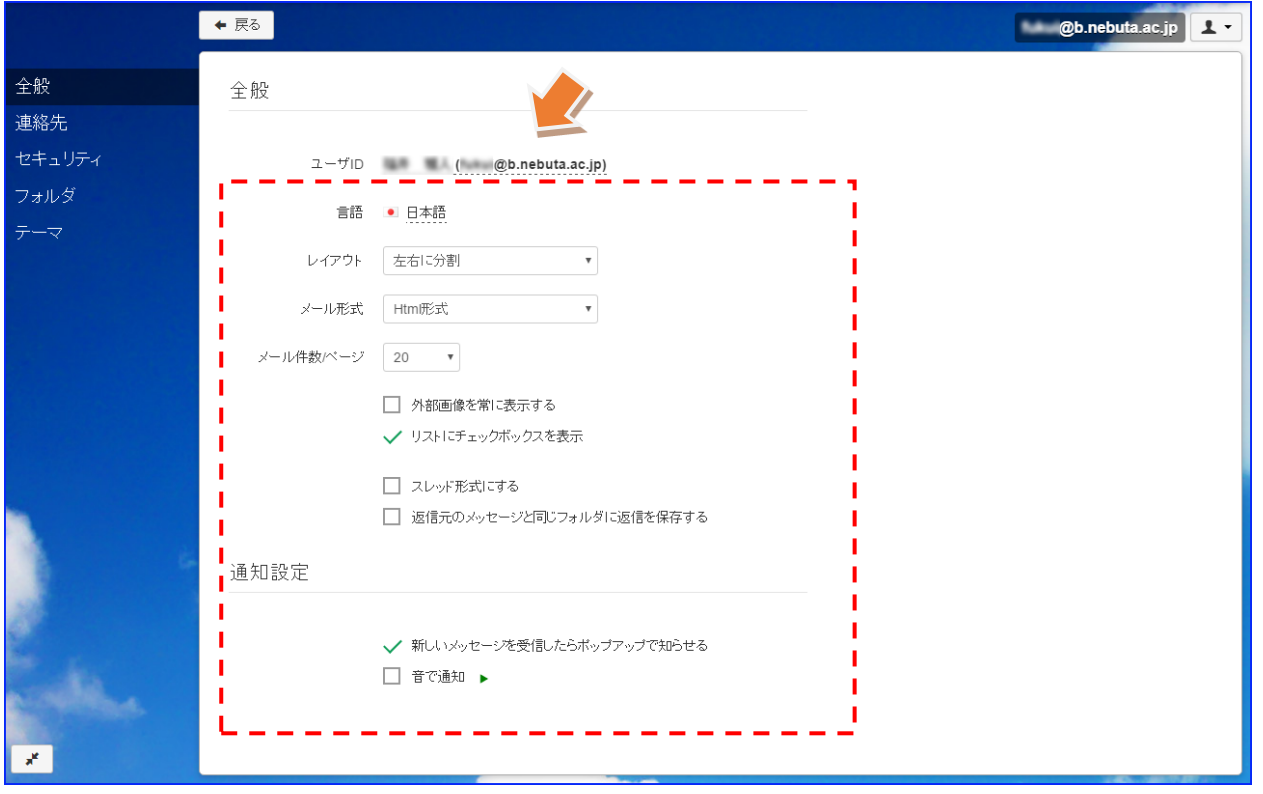

※ユーザ ID 福井 雅人(fukui@b.nebuta.ac.jp)をクリックすることで、「表示名」や「シグネチャ(署名)」 の設定をするウィンドウが表示されます。

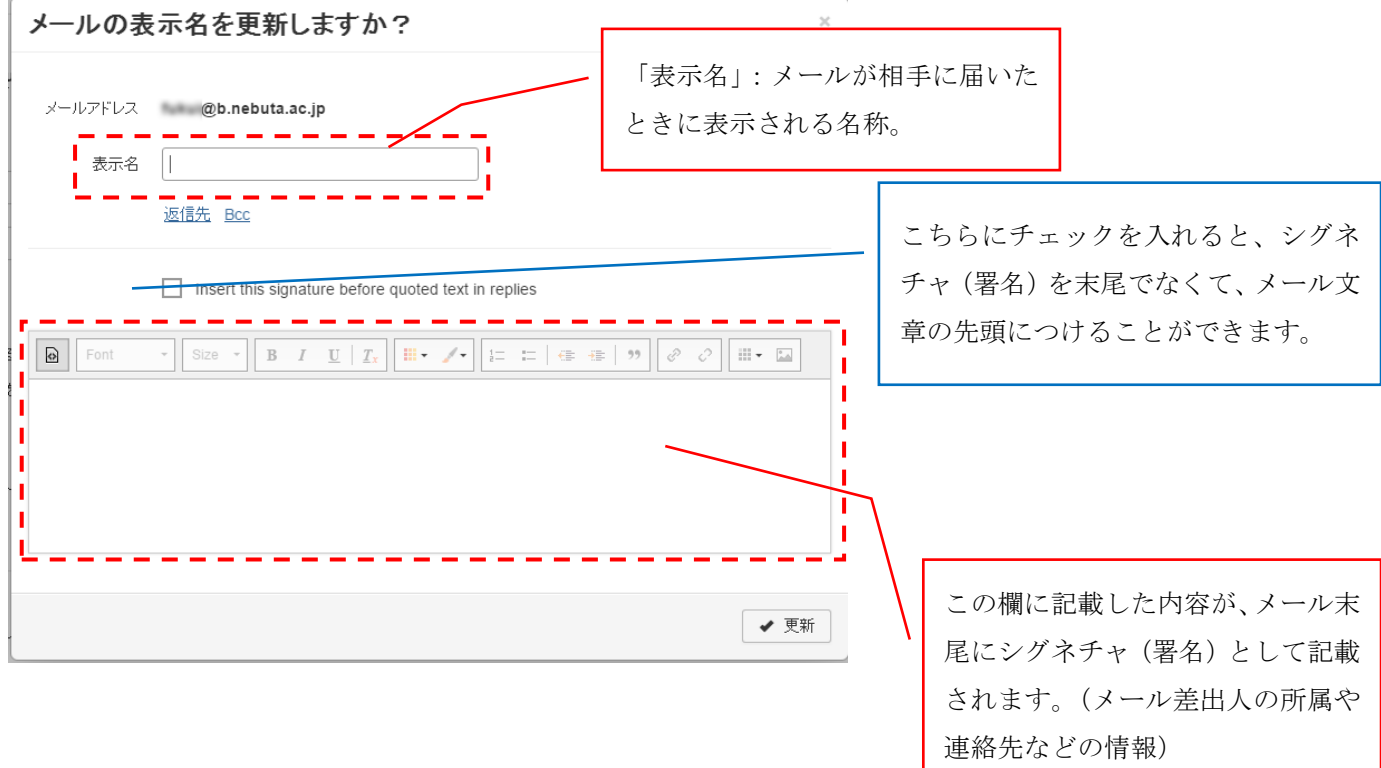

# ● 民る **Ob.nebuta.ac.jp** 全般 連絡先 連絡先 セキュリティ √ 送信者を自動的にアドレス帳へ登録する I フォルダ チェックを入れることによって、送 信先アドレスを自動的に「アドレス 帳」に追加することができます。  $\mathbf{x}^{\mathbf{c}}$

### ⑥-2 アカウント設定「連絡先」(送信者のアドレス帳への自動設定)

### ⑥-3 アカウント設定「セキュリティ」(自動ログアウト時間の設定)

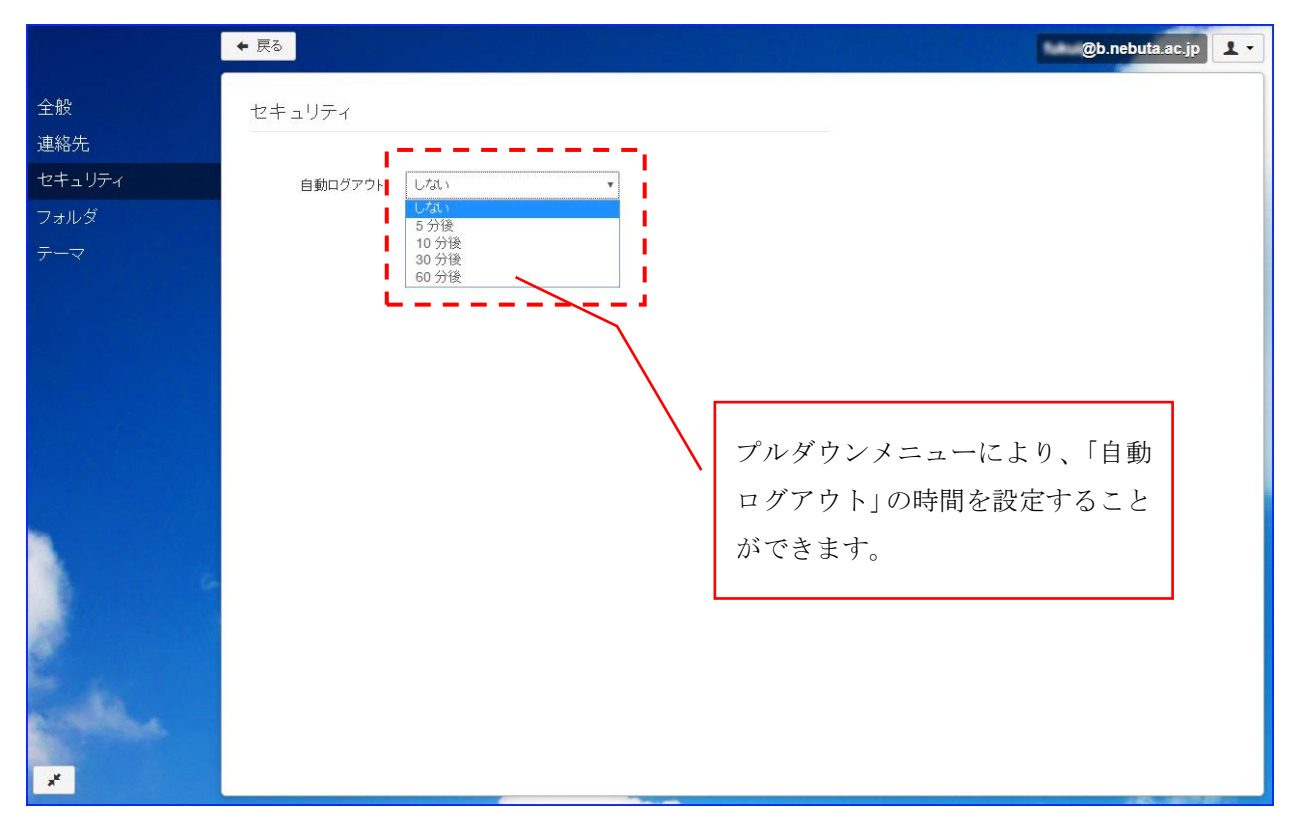

# ⑥-4 アカウント設定「フォルダ」(フォルダの作成など)

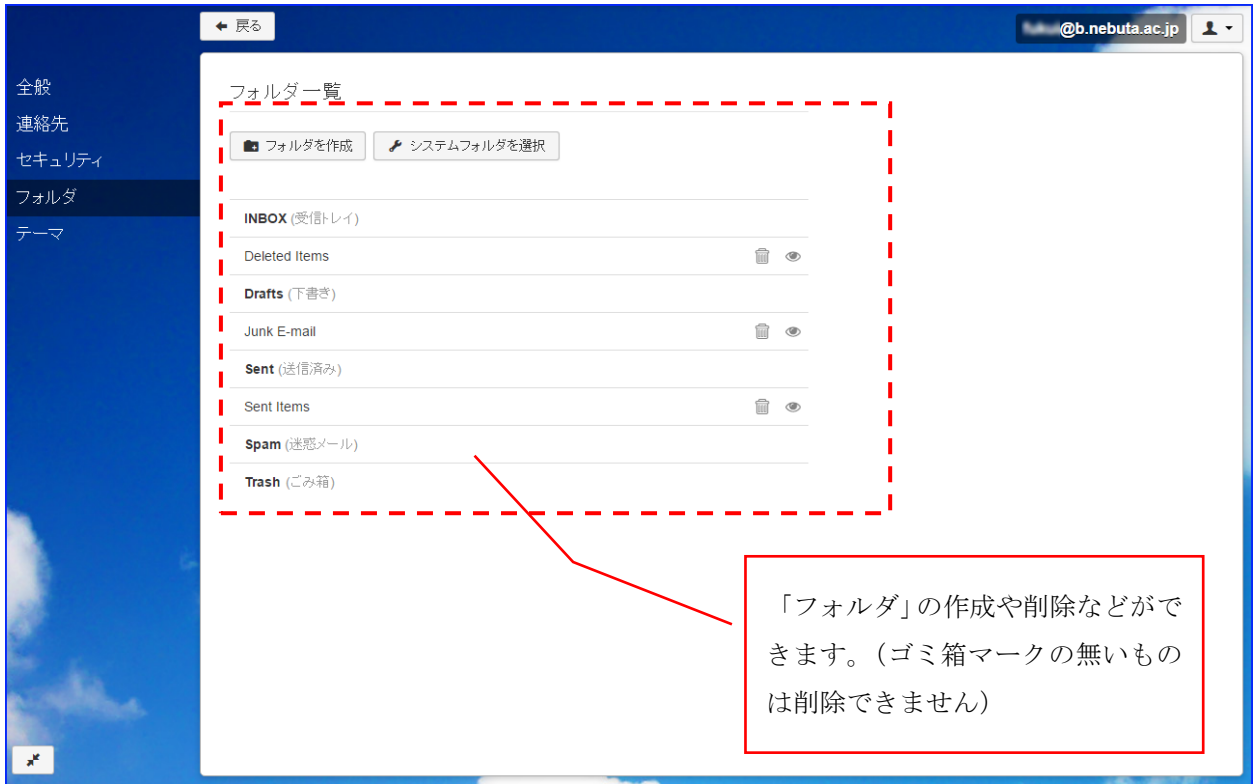

# ⑥-5 アカウント設定「テーマ」(背景の設定)

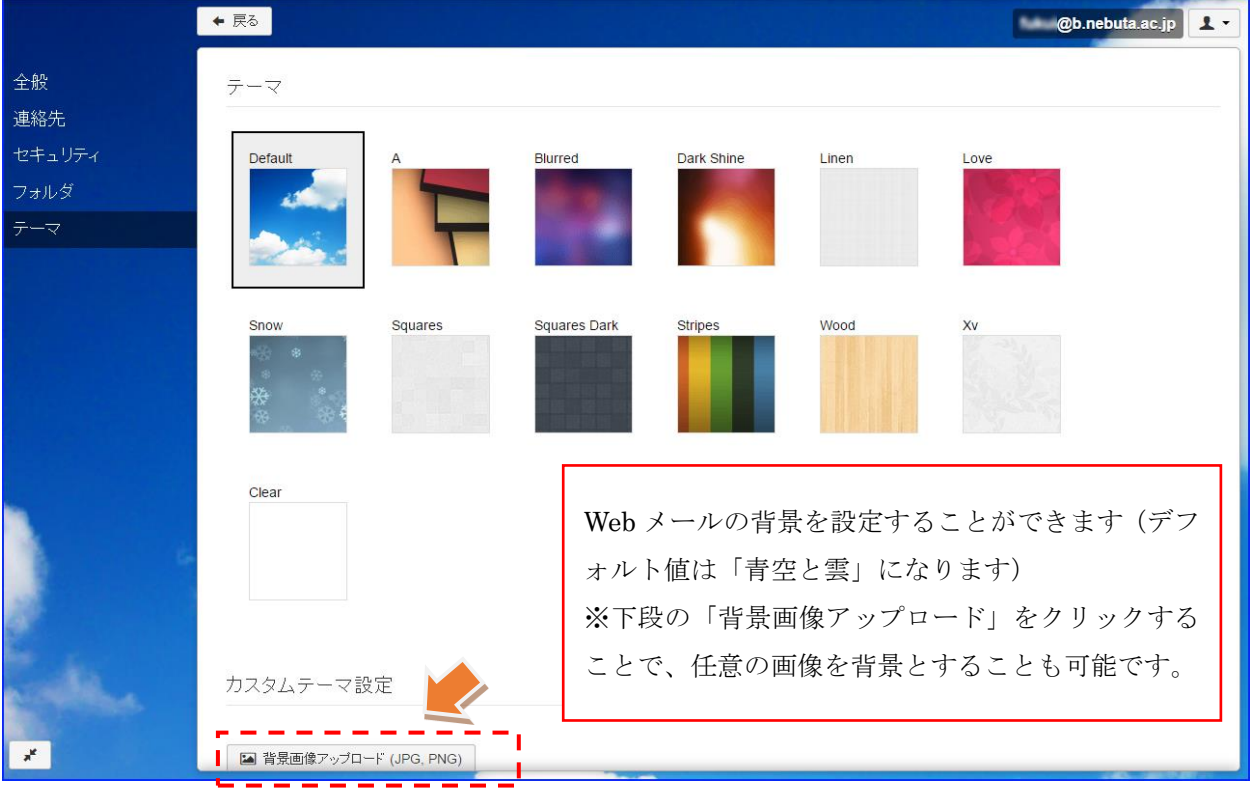

Web メールシステムは、次のような方の利用に適しています。

- ・自前のパソコンを持っていない
- ・特別な機能を必要としない
- ・職場以外のパソコンや携帯電話、スマートフォンでメールを読んだり送ったりしたい
- ・面倒な設定なしで、簡単にメールチェックができるようにしたい

※新しい Web メールは、従来のように Java をインストールしないと操作メニューが表示されないなど の手間はありません。インターネット環境に接続できていれば、ログインするだけで簡単に利用するこ とができます。